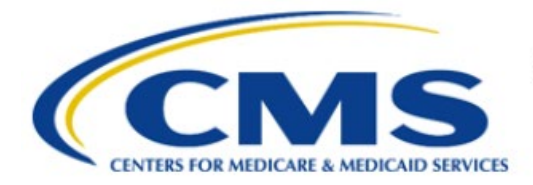

**Centers for Medicare & Medicaid Services** 

# **Enterprise Privacy Policy Engine Cloud (EPPE)**

## **Limited Data Set (LDS) Approval Workflow Training Module-New LDS DUA Request with New Data Files**

**Version 2.0 01/22/2024**

**Document Number:** EPPE-233-LDS\_DUAReq\_CreateDUA\_NewFiles-v2.0

## **Table of Contents**

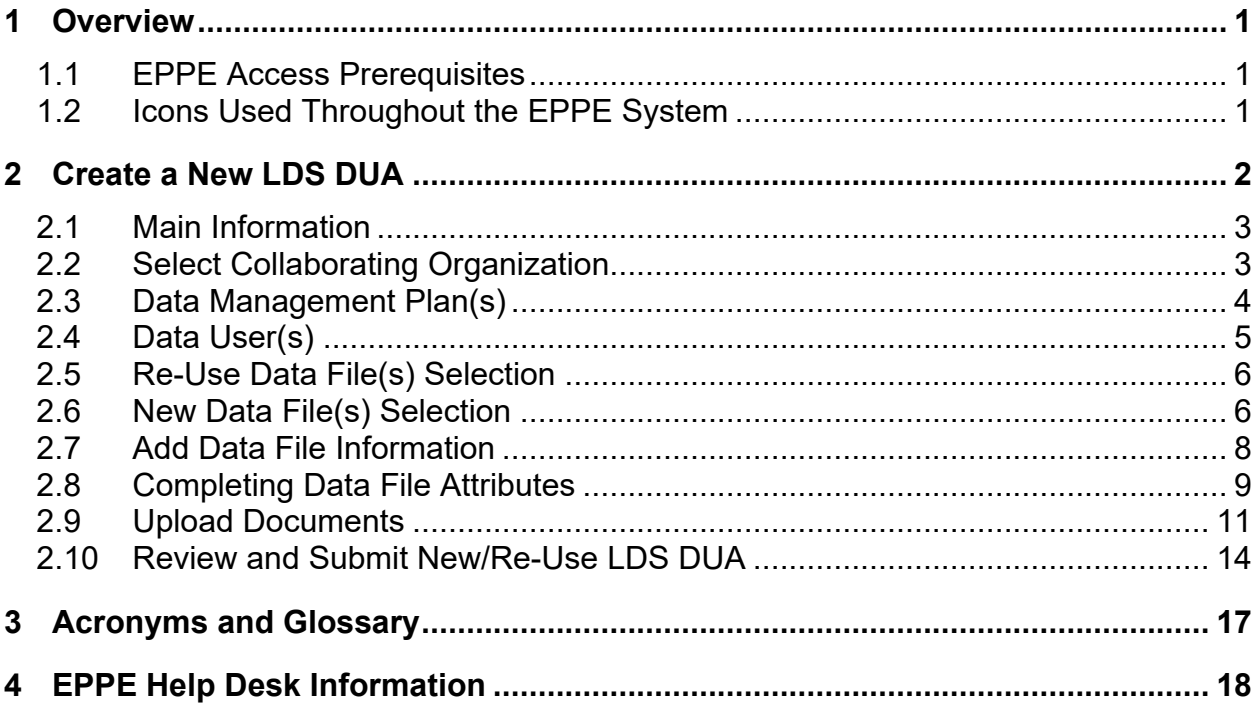

## **List of Figures**

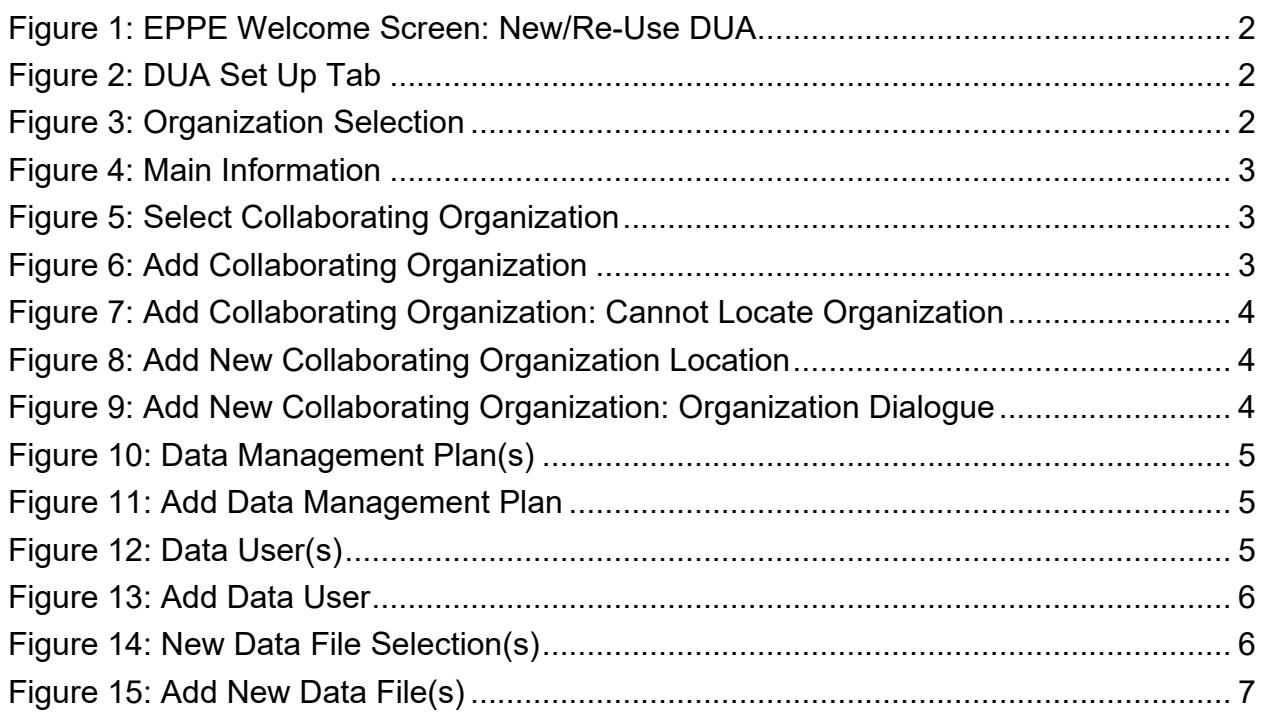

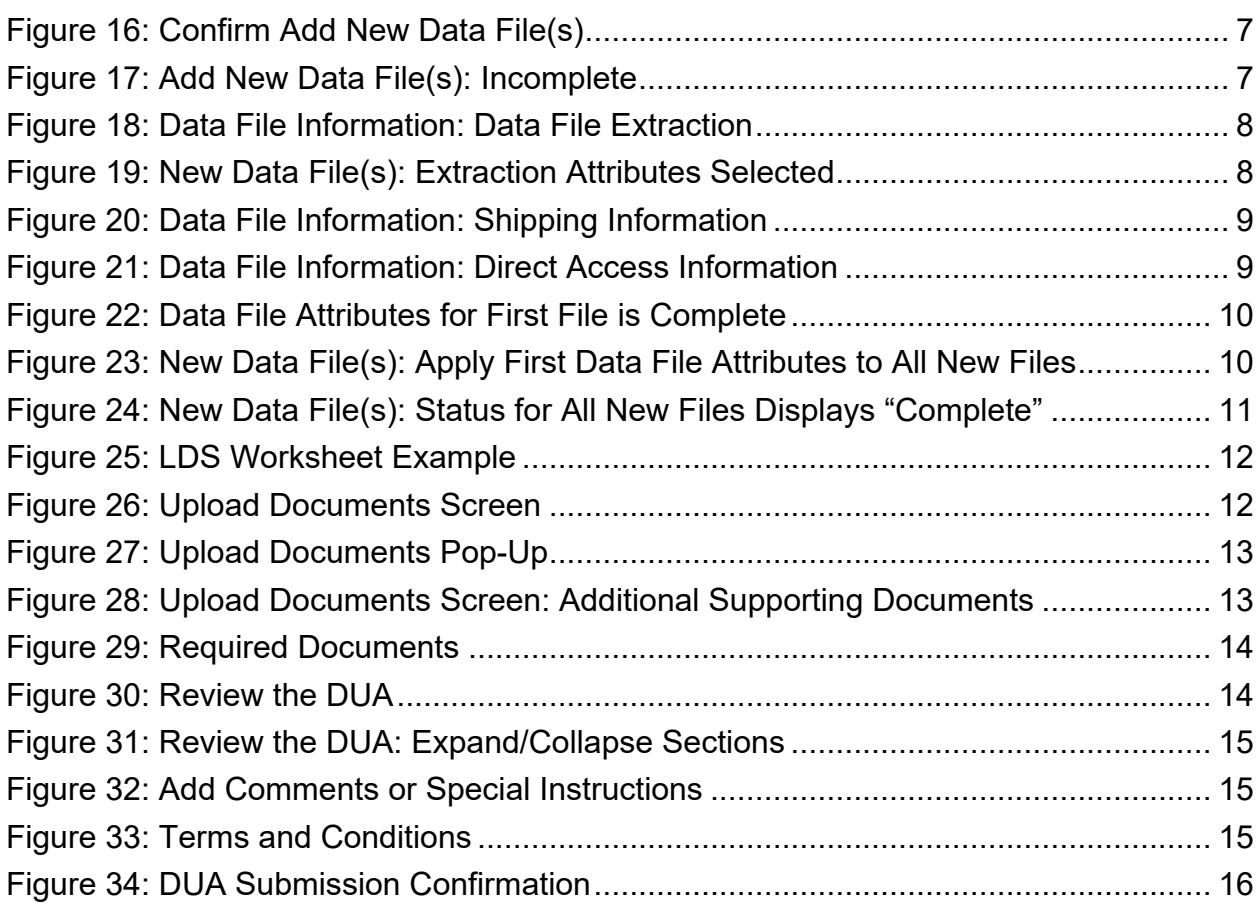

## **List of Tables**

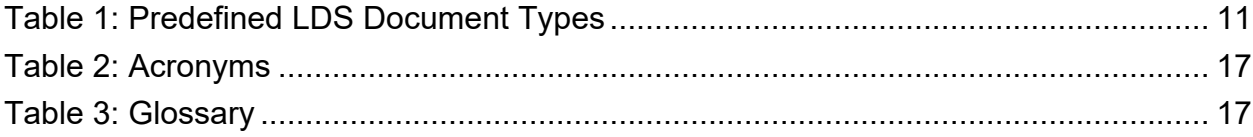

## <span id="page-3-0"></span>**1 Overview**

This Training Guide will cover the following:

- How to add Collaborating Organizations to the LDS DUA Request
- How to add Main Information to the LDS DUA Request
- How to add a Custodian/VRDC User
- How to select Re-Use Data Files
- How to select New Data Files
- How to Add Data File Information
- How to add Custodian Information
- How to add Shipping Information
- How to complete the Data File Attributes
- How to Upload Documentation
- How to interpret the Status Progressions and Actions Display

### <span id="page-3-1"></span>**1.1 EPPE Access Prerequisites**

Before continuing this training, please complete the following:

- Obtain Identity Management (IDM) Credentials, Multi-Factor Authentication (MFA), and EPPE Access:<https://www.cms.gov/files/document/eppeidm.pdf>
- Access CMS Portal:<https://portal.cms.gov/>

### <span id="page-3-2"></span>**1.2 Icons Used Throughout the EPPE System**

A red asterisk denotes that a field is required to be entered.

The question mark icon, when selected, will display field specific help.

?

## <span id="page-4-0"></span>**2 Create a New LDS DUA**

Access the New/Re-Use actions from the Welcome screen.

<span id="page-4-1"></span>**Figure 1: EPPE Welcome Screen: New/Re-Use DUA**

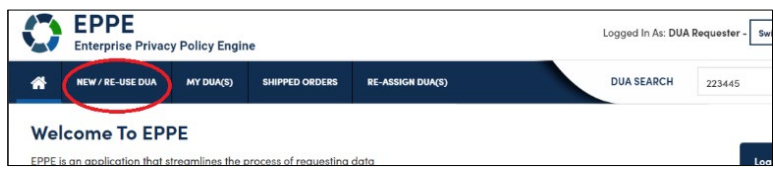

1. Click **NEW/RE-USE DUA** to begin a new DUA.

The DUA Set Up screen for New / Re-Use DUA is displayed.

### <span id="page-4-2"></span>**Figure 2: DUA Set Up Tab**

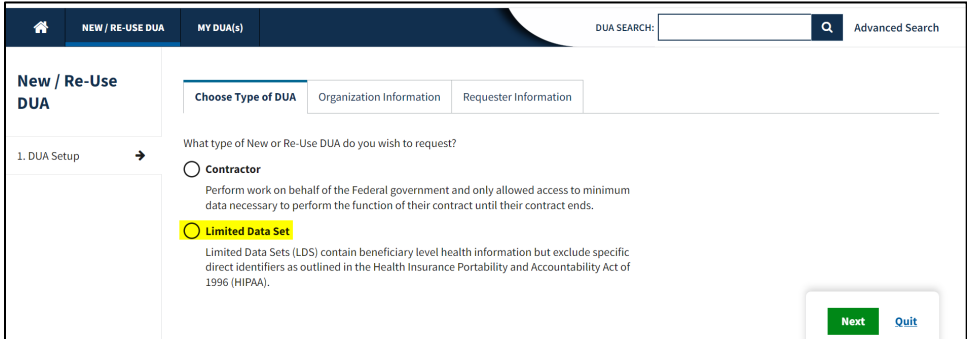

2. Select the **Limited Data Set** radio button.

### 3. Click **Next**.

Your organization is pre-populated. A dropdown will appear for you to select your organization if you are a Requester for multiple organizations.

### <span id="page-4-3"></span>**Figure 3: Organization Selection**

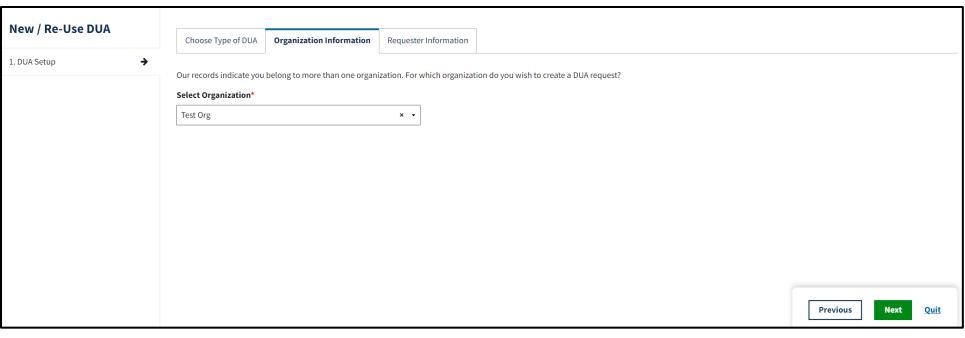

- 4. Select your **Organization** from the drop-down menu.
- 5. Verify the information in the **Requester Information** tab.
- 6. Click **Next**.

The Main Information screen is displayed.

### <span id="page-5-0"></span>**2.1 Main Information**

Add the Main Information required for submitting a DUA.

### <span id="page-5-2"></span>**Figure 4: Main Information**

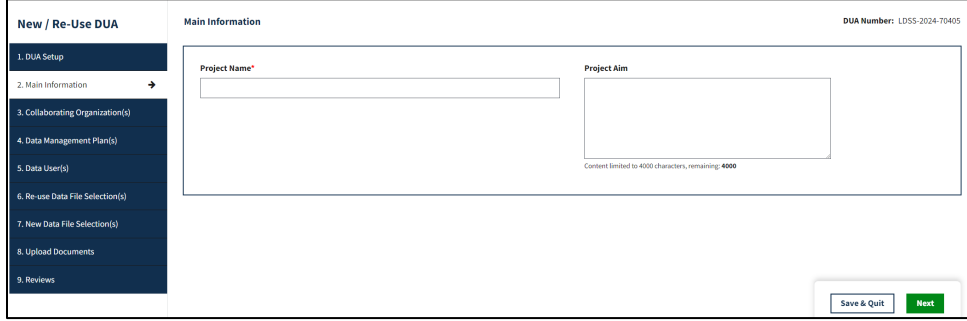

- 1. The **Project Name** field is required.
- 2. The **Project Aim** field is optional.
- 3. Click **Next.**

### <span id="page-5-1"></span>**2.2 Select Collaborating Organization**

Select the Collaborating Organization that the DUA belongs to.

### <span id="page-5-3"></span>**Figure 5: Select Collaborating Organization**

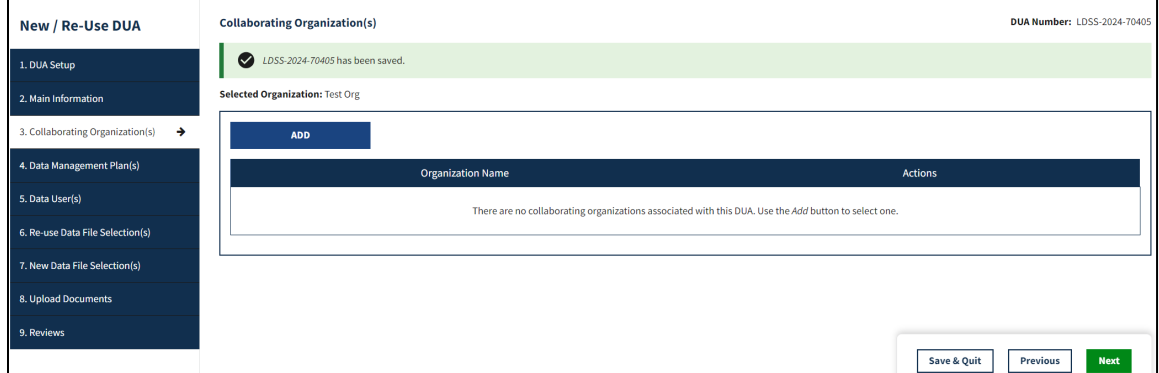

1. Click the **ADD** button.

### <span id="page-5-4"></span>**Figure 6: Add Collaborating Organization**

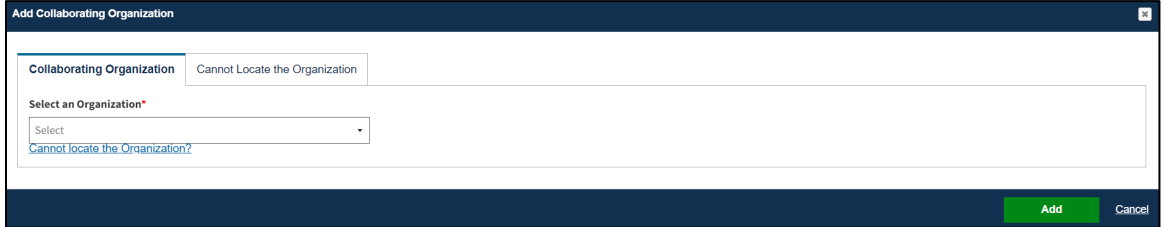

- 2. Select the respective organization from the drop-down menu.
- 3. Click **NEXT** on the Collaborating Organization Page when finished.

**Note:** If you cannot find the Organization, click the Cannot Locate Organization hyperlink.

<span id="page-6-1"></span>**Figure 7: Add Collaborating Organization: Cannot Locate Organization**

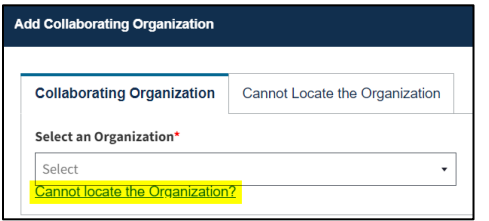

4. Click the *Cannot locate the Organization***?** link to add an organization not listed.

<span id="page-6-2"></span>**Figure 8: Add New Collaborating Organization Location**

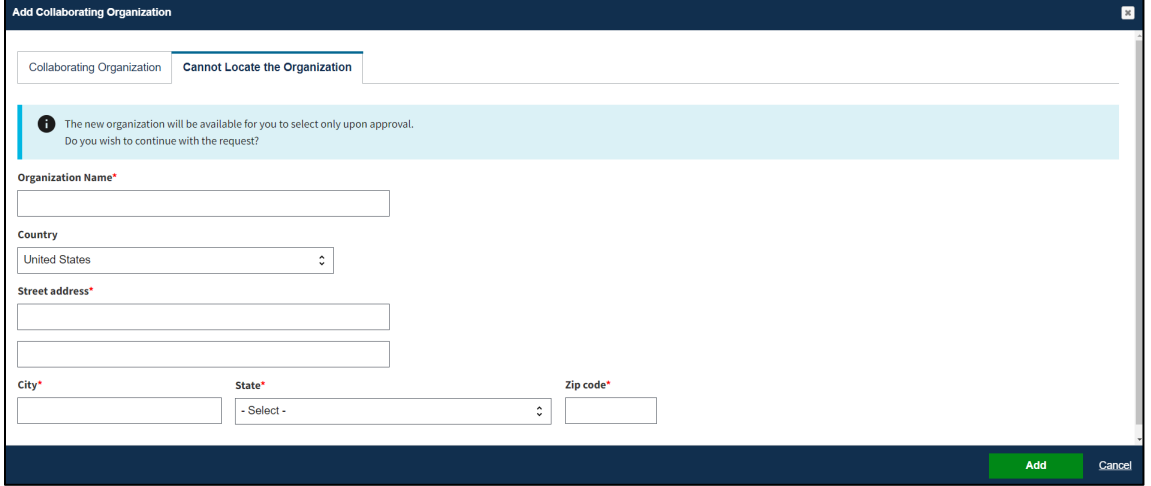

- 5. Enter the **Organization Name.**
- 6. Select the **Country**
- 7. Enter the **Street Address.**
- 8. Enter the **City, State, and Zip Code.**
- 9. Click **Add**.

<span id="page-6-3"></span>**Figure 9: Add New Collaborating Organization: Organization Dialogue**

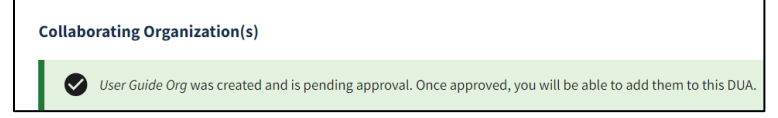

**Note**: The Requesting Organization must be a location within the U.S. (LDS data files cannot be shipped outside of the U.S.).

### <span id="page-6-0"></span>**2.3 Data Management Plan(s)**

A Data Management Plan can be added to LDS DUAs.

### <span id="page-7-1"></span>**Figure 10: Data Management Plan(s)**

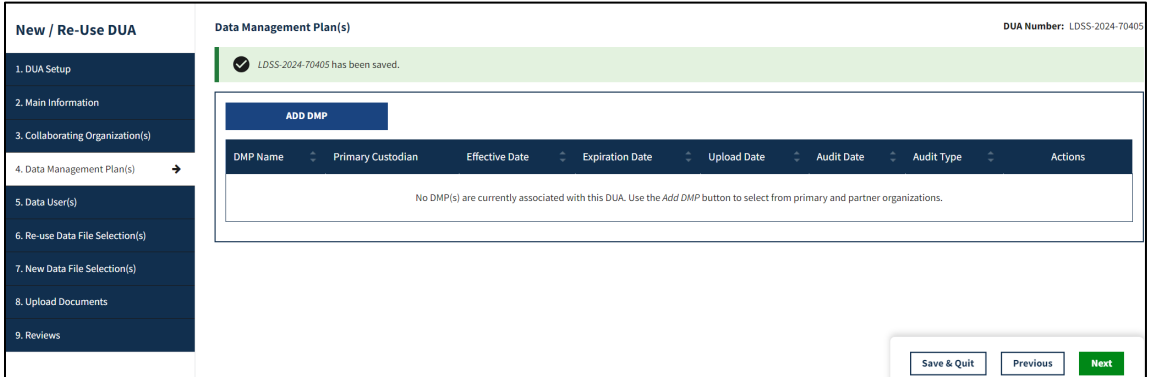

1. Click **ADD DMP.**

#### <span id="page-7-2"></span>**Figure 11: Add Data Management Plan**

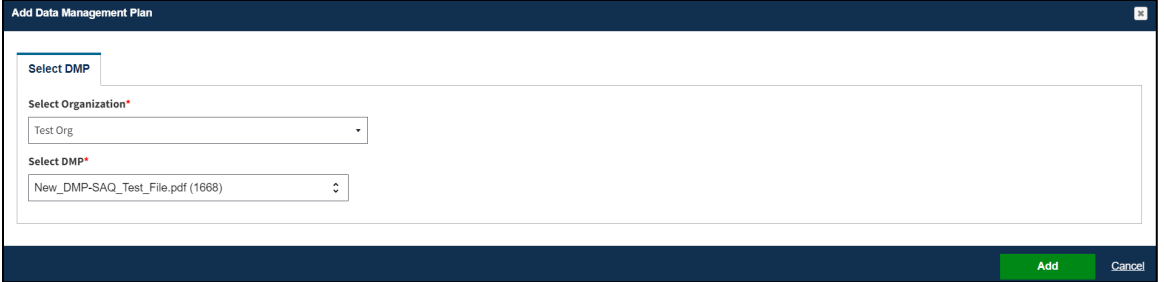

- 2. Select the **Organization.**
- 3. Select the **DMP.**
- 4. Click **Add.**
- 5. Click **Next** on the Data Management Plan Page when finished.

### <span id="page-7-0"></span>**2.4 Data User(s)**

The Data User(s) Page is displayed.

#### <span id="page-7-3"></span>**Figure 12: Data User(s)**

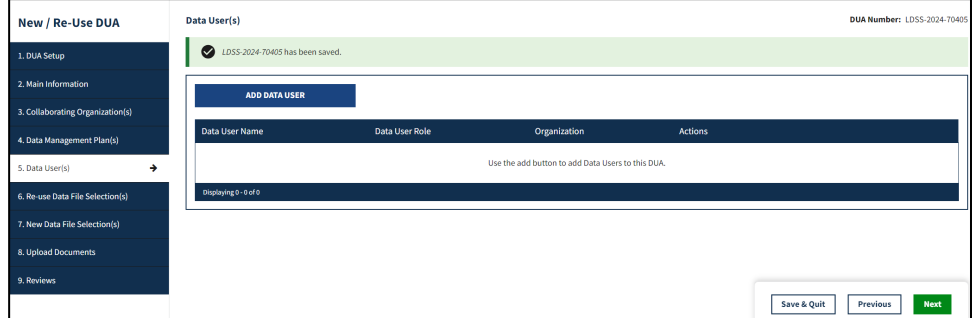

1. Select the **ADD DATA USER** button.

#### <span id="page-8-2"></span>**Figure 13: Add Data User**

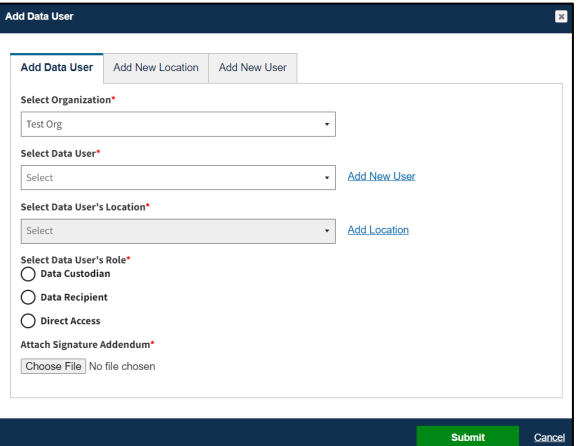

- 2. Select the **Organization** from the drop-down list.
- 3. Select a **Data User** from the dropdown list.
- 4. Select the **Data User's Location** from the drop-down list.
- 5. Select the **Data User's Role** from the drop-down list.
- 6. Click **Choose File** to attach a **Signature Addendum** for the Data User.
- 7. Click **Submit.**
- 8. Click **Next** on the **Data User(s)** Page when finished.

<span id="page-8-0"></span>**Note:** You must select at least one Data User that is a Data Custodian.

### **2.5 Re-Use Data File(s) Selection**

Refer to the New/Re-Use LDS DUA Request with Re-Use Data Files training module for more information on adding Re-Use Data Files to a New/Re-Use DUA.

### <span id="page-8-1"></span>**2.6 New Data File(s) Selection**

The New Data File(s) Selection screen is displayed. Select the Privacy Level "Limited Data Set" You must type at least 3 characters in the **Select Data File Descriptions** search box to narrow the results. Otherwise, use key words to find your file such as "carrier" or "inpatient."

<span id="page-8-3"></span>**Figure 14: New Data File Selection(s)** 

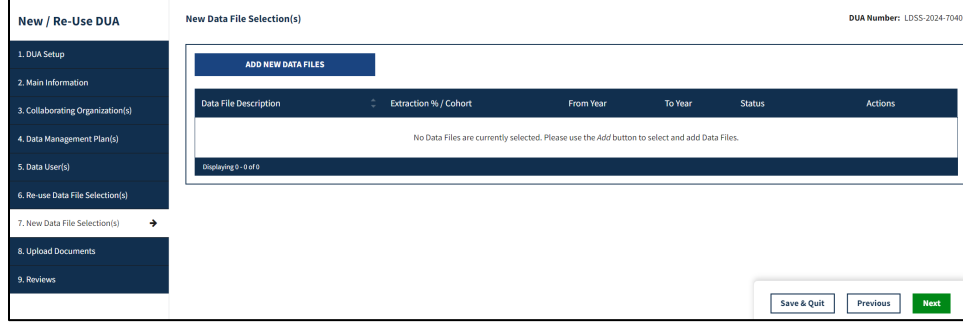

1. Click **Add New Data Files.**

#### <span id="page-9-0"></span>**Figure 15: Add New Data File(s)**

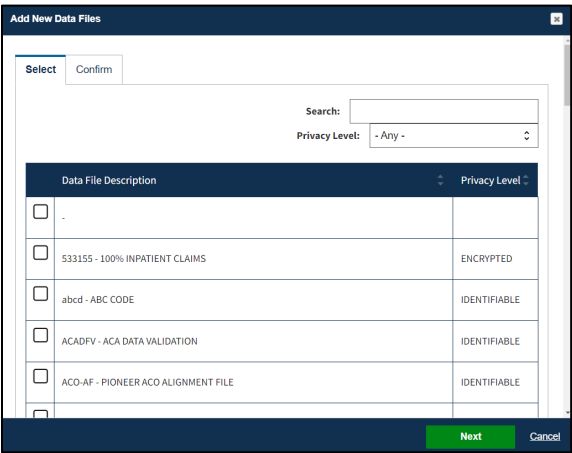

- 2. Select **Limited Data Set** for the **Privacy Level**
- 3. Select the data file(s).
- 4. Click **Next**.

<span id="page-9-1"></span>**Figure 16: Confirm Add New Data File(s)**

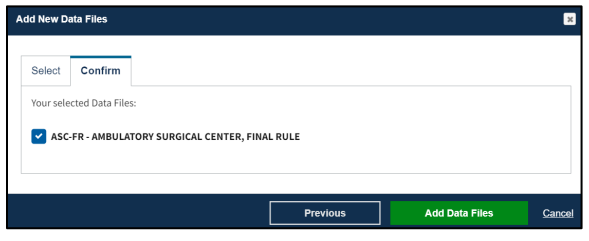

### 5. Click **Add Data Files.**

The selected data files are displayed in the table below. The file(s) status displayed is "INCOMPLETE".

<span id="page-9-2"></span>**Figure 17: Add New Data File(s): Incomplete** 

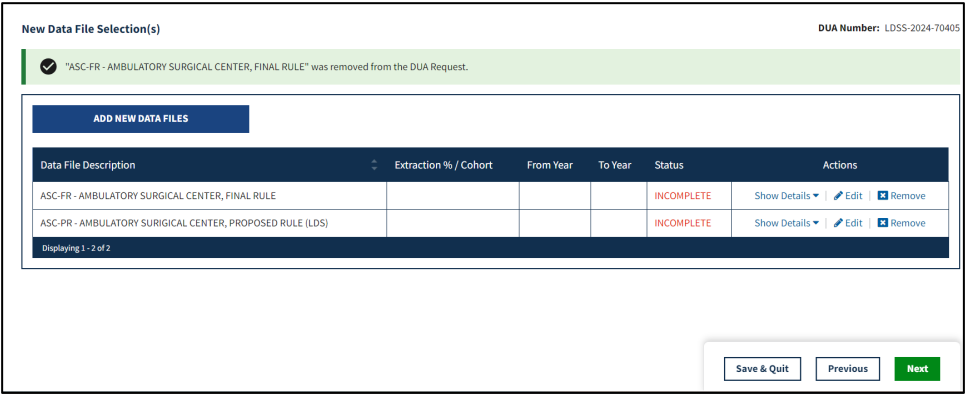

6. Click the **Edit** action next to each incomplete item to complete required file attributes.

**Note**: Click the **Remove** action for each file you need to remove from the table. It will only remove the file from the table below and place it back in the list of new data files to be selected.

### <span id="page-10-0"></span>**2.7 Add Data File Information**

The Data file information pop-up is displayed with the Data file extraction tab in focus.

### <span id="page-10-1"></span>**Figure 18: Data File Information: Data File Extraction**

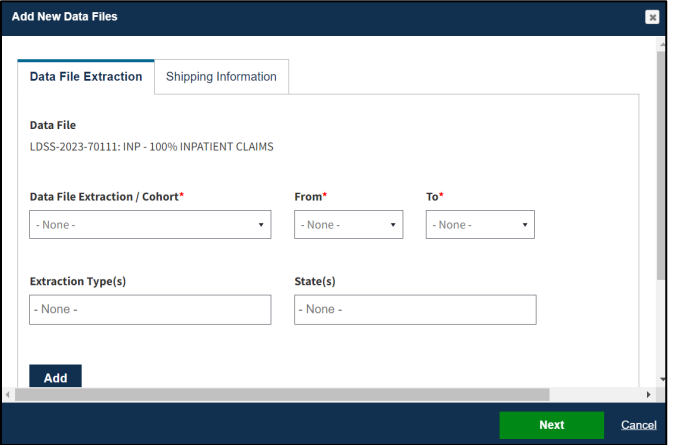

- 1. Select the **Available Year Range**.
- 2. Select the **From** and **To** year.
- 3. Choose any **Extraction Type** (Standard Analytic Files (SAF) are available quarterly).
- 4. Choose **State(s)** if applicable.
- 5. Click **Add**.

### **Notes**:

- Some future file years in the year range may not be available yet.
- You may only order files and years available on the LDS Worksheet.

The data file extraction attributes display in the table.

### <span id="page-10-2"></span>**Figure 19: New Data File(s): Extraction Attributes Selected**

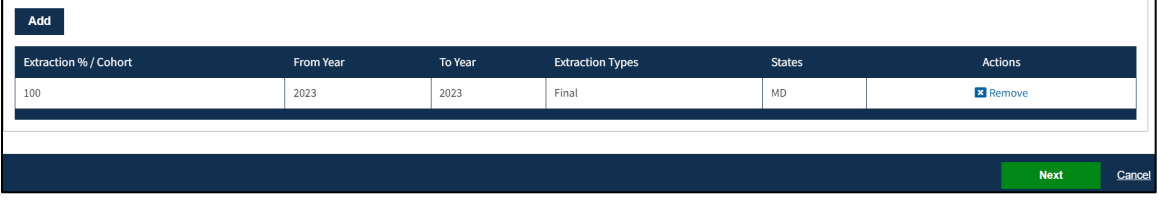

6. Click **Next**.

The Shipping Information tab on the Data File Information pop-up is displayed with the Access Method defaulted to **Shipping and Data Dissemination System** "CCW/VRDC." Select a different Access Method and/or Data Dissemination System, if applicable.

<span id="page-11-1"></span>**Figure 20: Data File Information: Shipping Information**

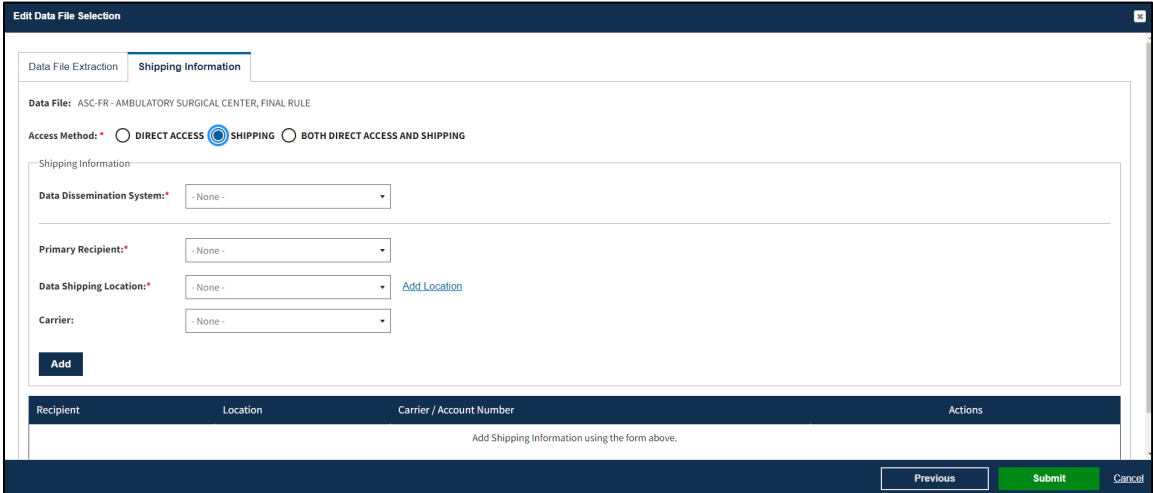

- 7. Select **Data Disseminator.**
- 8. Select **Carrier.**
- 9. Select **Carrier Account Number.**
- 10. Select **Primary Recipient**.
- 11. Select **Data Shipping Location**.
- 12. Click the **Add** button.

<span id="page-11-2"></span>**Figure 21: Data File Information: Direct Access Information** 

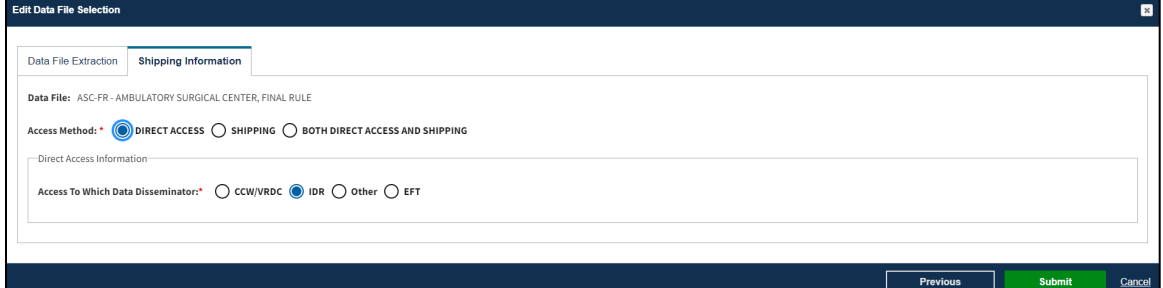

- 13. Select **Data Disseminator.**
- 14. Click **Submit.**

### <span id="page-11-0"></span>**2.8 Completing Data File Attributes**

The first file's status is now marked "COMPLETE."

#### <span id="page-12-0"></span>**Figure 22: Data File Attributes for First File is Complete**

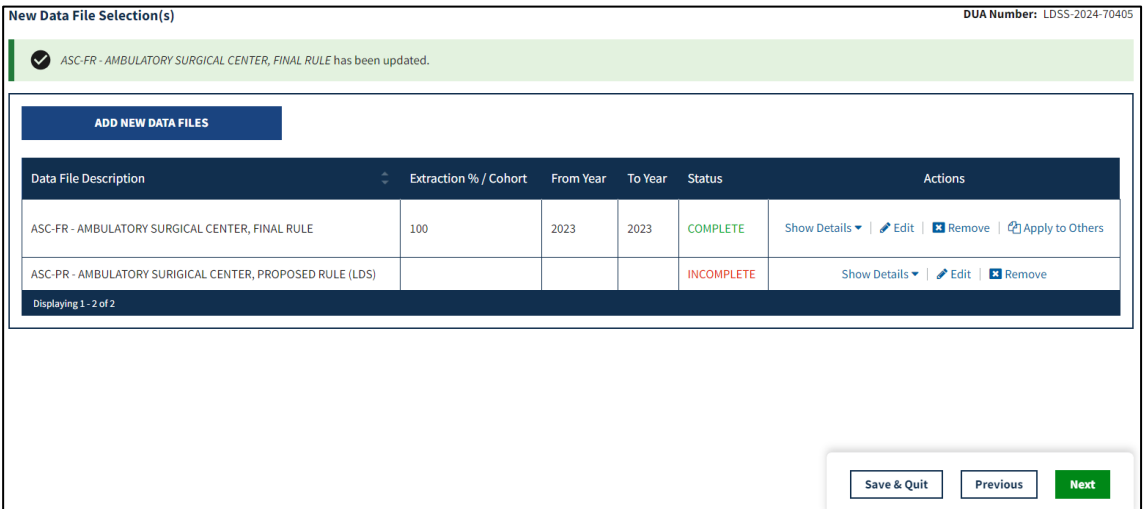

1. Click the **Edit** action to enter attributes for each file or click the **Apply to Others** action to apply the same attributes to all or some of the remaining files.

#### **Notes**:

- The **Apply to Others** action will only display if the DUA has multiple files. It displays once data file attributes for the first data file selection have been completed.
- When using the **Apply to Others** feature on new data files, all Extraction attributes (Extraction %/Cohort, From/To years, and States, as applicable) and Data Dissemination System/Shipping information will be applied to the selected files.

#### <span id="page-12-1"></span>**Figure 23: New Data File(s): Apply First Data File Attributes to All New Files**

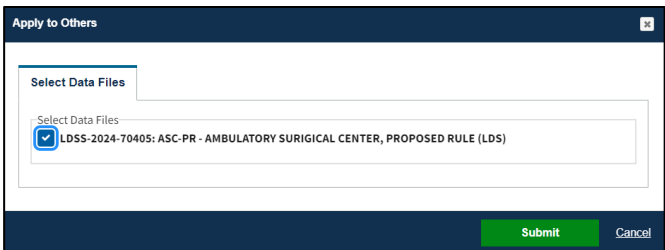

- 2. **Select** individual data file(s).
- 3. Click the **Submit** button.

The New Data File(s) Selection screen displays. The status for all **New** data files is Complete.

<span id="page-13-1"></span>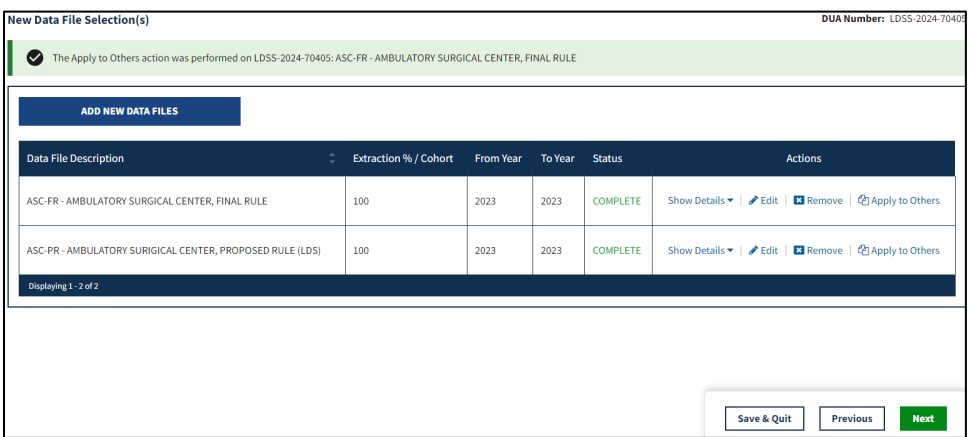

4. Click **Next** when all Data Files display the **COMPLETE** status.

### <span id="page-13-0"></span>**2.9 Upload Documents**

The following are the predefined LDS document types.

<span id="page-13-2"></span>**Table 1: Predefined LDS Document Types**

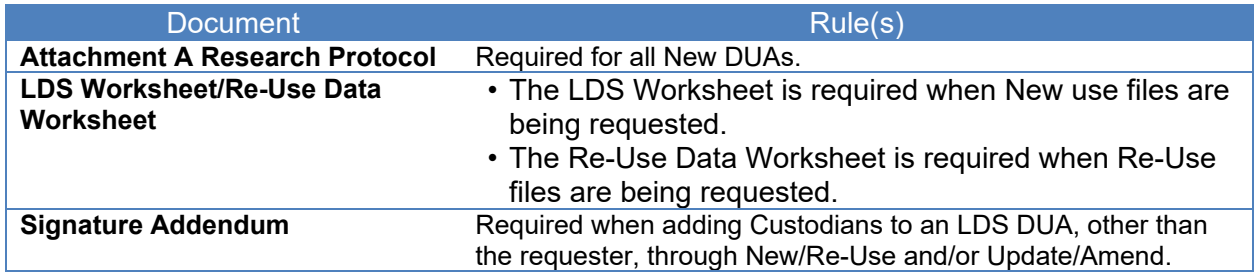

The Standard Analytic File (SAF) Quarterly tab of the LDS Worksheet is shown in [Figure 25.](#page-14-0)

**Notes:**

- Some future file years in the year range may not be available yet.
- You may only order files and years available on the LDS Worksheet.

<span id="page-14-0"></span>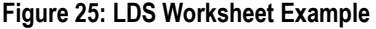

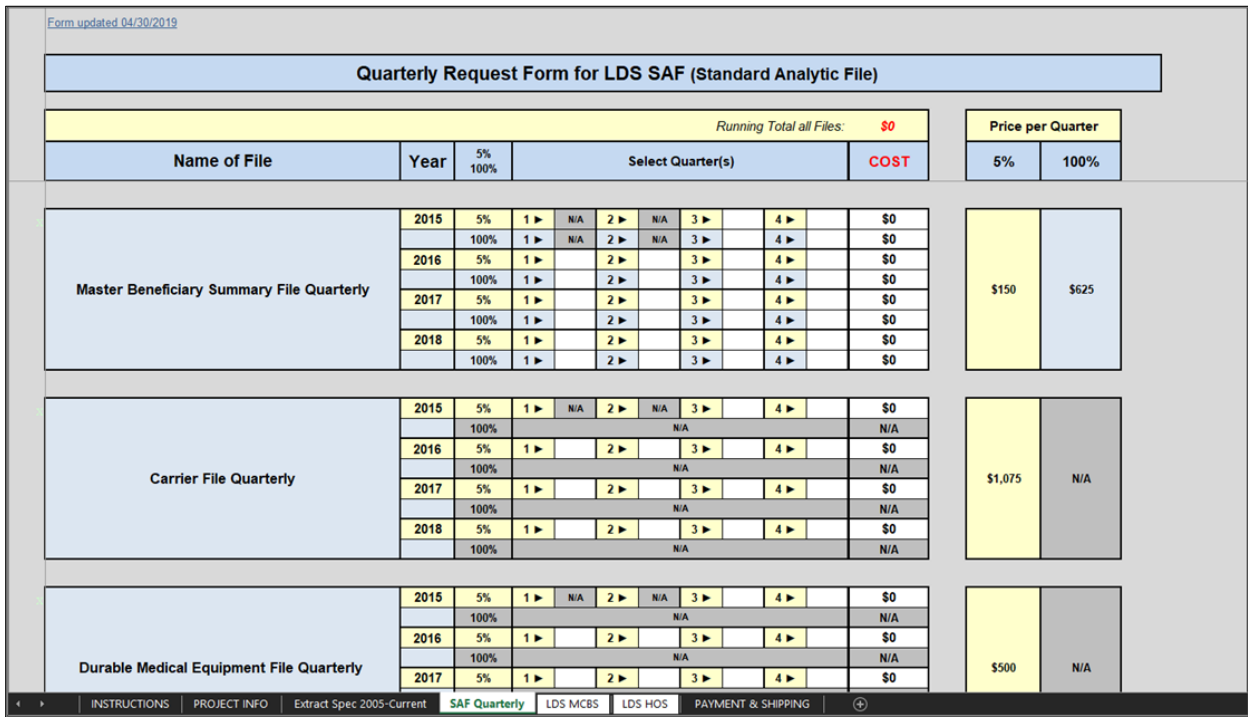

The Upload Documents screen is displayed and includes predefined document types.

### <span id="page-14-1"></span>**Figure 26: Upload Documents Screen**

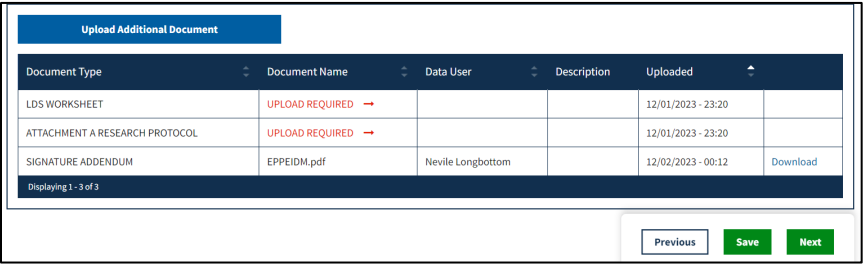

1. Click the **UPLOAD ADDITIONAL DOCUMENTS** button to upload documents.

#### <span id="page-15-0"></span>**Figure 27: Upload Documents Pop-Up**

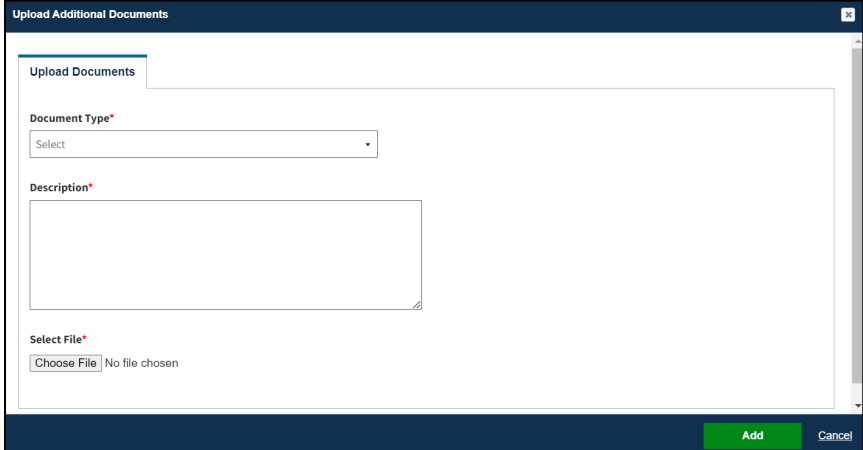

- 2. Select **Document Type** from the dropdown menu.
- 3. Enter a **Description.**
- 4. Click the **Choose File** button to choose your file from your local computer.
- 5. Click the **Add** button once the file has been selected.

<span id="page-15-1"></span>**Figure 28: Upload Documents Screen: Additional Supporting Documents**

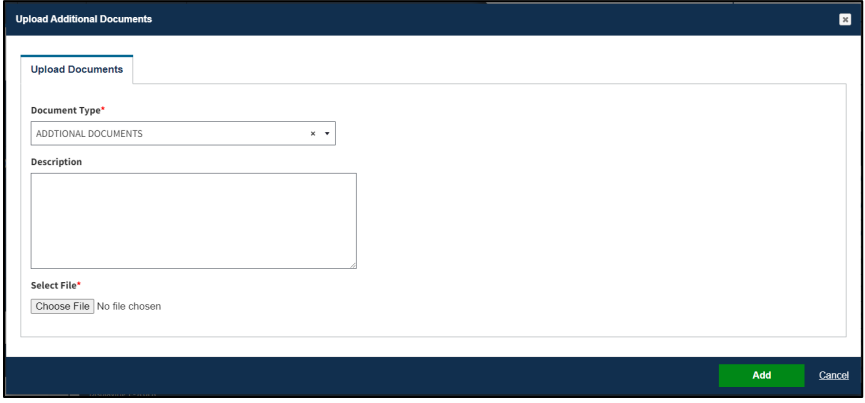

- 6. Click the **Choose File** button to choose your file from your local computer.
- 7. Click the **Add** button once the file has been selected.

#### **Notes**:

- Uploaded files can be deleted from this page prior to DUA submission.
- An upload date and time stamp will be displayed on the DUA Review screen for all uploaded files.

The Document upload is required message is displayed when selecting Next and there are missing documents. In this example, Upload Required is indicated for all required documents.

### <span id="page-16-1"></span>**Figure 29: Required Documents**

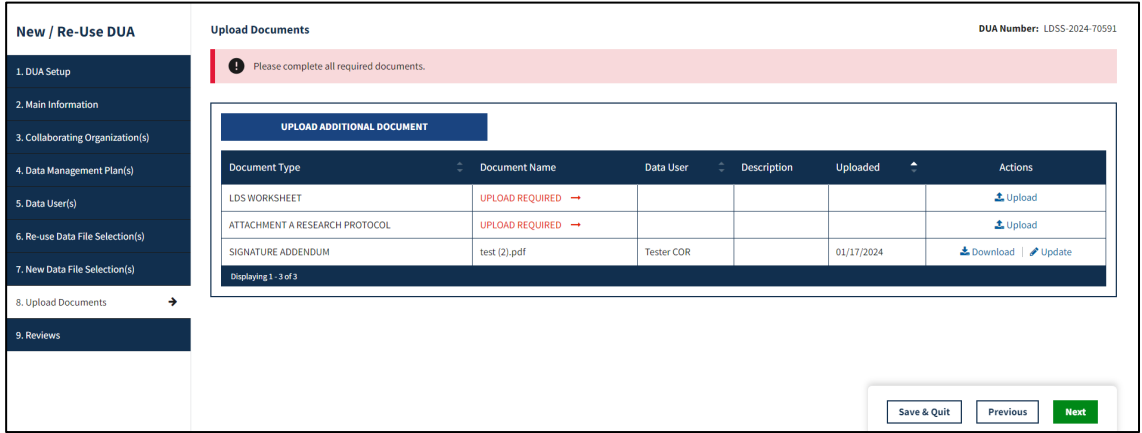

**Note**: You will receive additional pop-ups when specific predefined documents have not been uploaded such as an LDS Worksheet (required if New data files are added to the DUA).

### <span id="page-16-0"></span>**2.10 Review and Submit New/Re-Use LDS DUA**

The following information is available for review in the DUA:

- DUA Life Cycle (click the plus icon (+))
- Main Information
- Collaborating Organization(s)
- Custodian(s)

### <span id="page-16-2"></span>**Figure 30: Review the DUA**

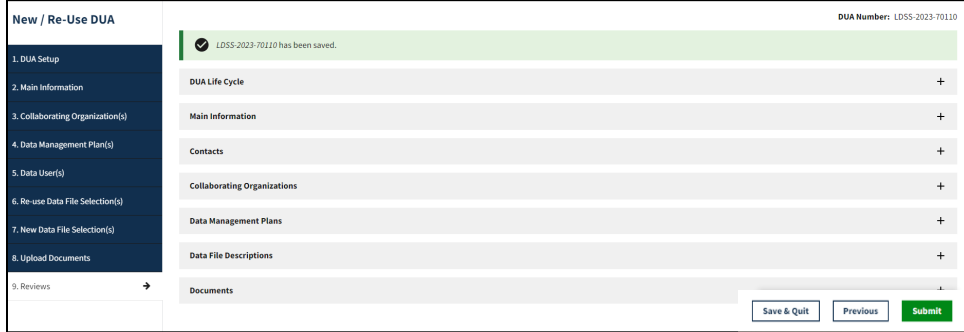

Review screen includes:

- DUA Life Cycle
- Main Information
- Contacts
- Collaborating Organizations
- Data Management Plan
- Data File Descriptions for New and Re-Use data files (click plus icon to see details).
- Proxy (will only display if you have assigned a Proxy).
- Documents.

#### <span id="page-17-0"></span>**Figure 31: Review the DUA: Expand/Collapse Sections**

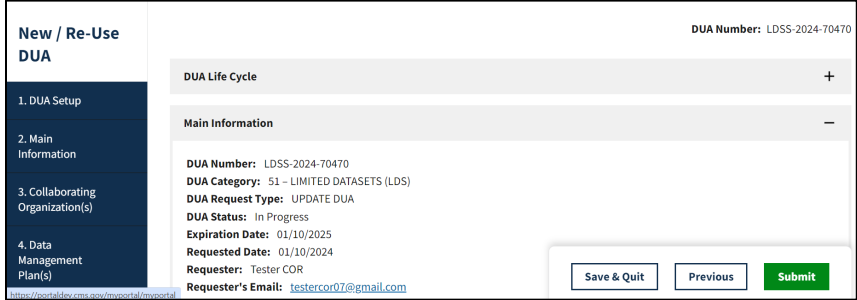

- 1. Click the plus icon (+) to expand the respective section.
- 2. Click the minus icon (-) to collapse the respective section.
- 3. Click **Submit.**

#### <span id="page-17-1"></span>**Figure 32: Add Comments or Special Instructions**

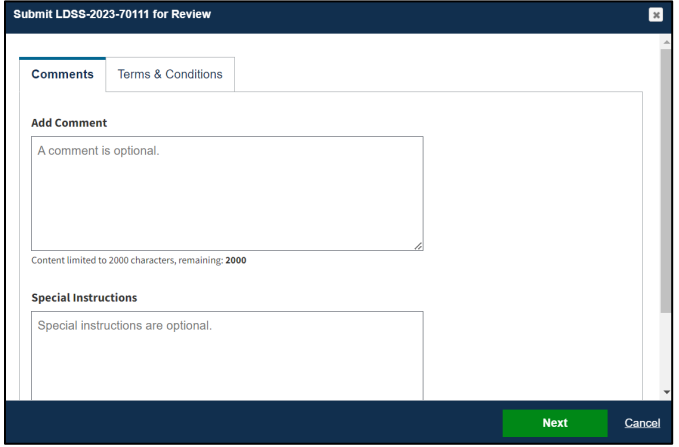

- 4. Add a Comment if applicable.
- 5. Add Special Instructions if applicable.
- 6. Click **Next.**

#### <span id="page-17-2"></span>**Figure 33: Terms and Conditions**

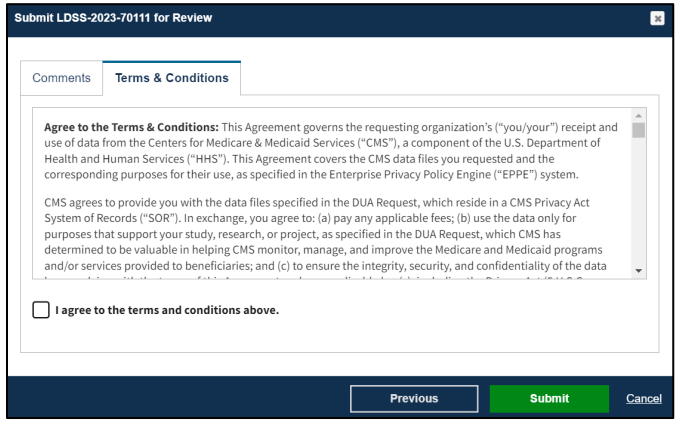

- 7. Select the *I agree to the terms and conditions* checkbox.
- 8. Click **Submit**.

Submission confirmation message, "*Your DUA request <DUA number> seen below has been submitted for approval. You will receive a follow-up email notification.*" is displayed on the DUA Request Status screen.

<span id="page-18-0"></span>**Figure 34: DUA Submission Confirmation**

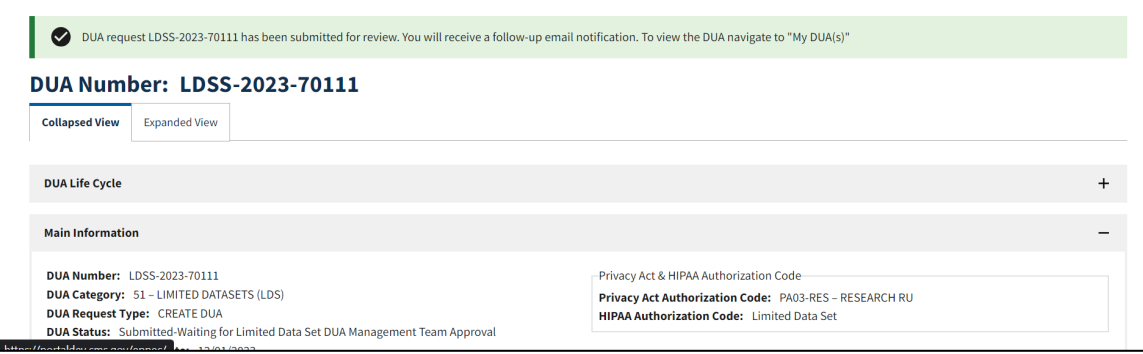

**Notes:**

- The DUA will be placed in the Requester's Submitted Queue.
- The LDS DMT will find the DUA in their Pending Action(s) queue.
- If payment **is** required, the DUA will not appear in your Approved queue until the LDS DMT approves it and the Payment Coordinator has confirmed payment.
- If payment **is not** required, the DUA will not appear in your Approved queue until the LDS DMT approves it.

## <span id="page-19-0"></span>**3 Acronyms and Glossary**

The following are acronyms used within the EPPE system.

### <span id="page-19-1"></span>**Table 2: Acronyms**

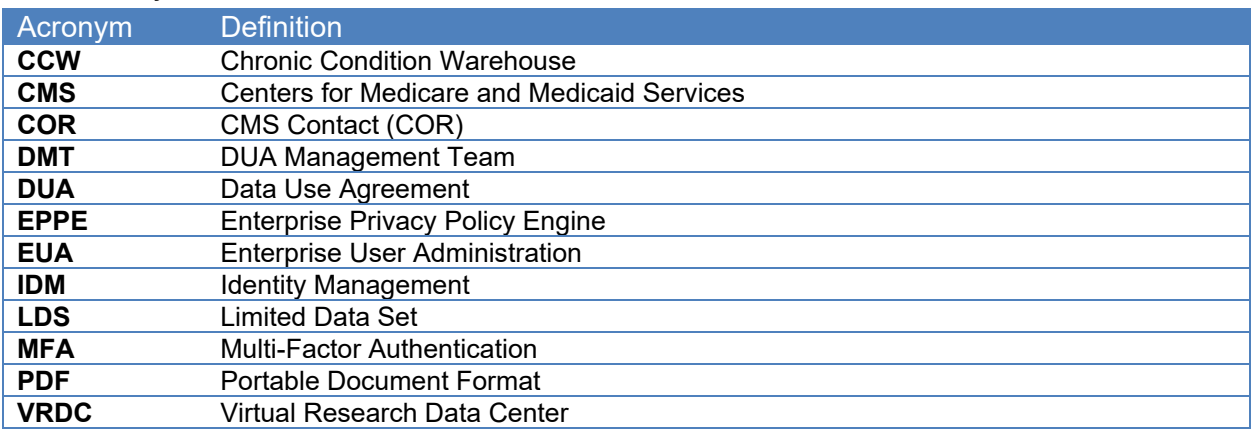

The following terms are defined for EPPE users in the Glossary.

### <span id="page-19-2"></span>**Table 3: Glossary**

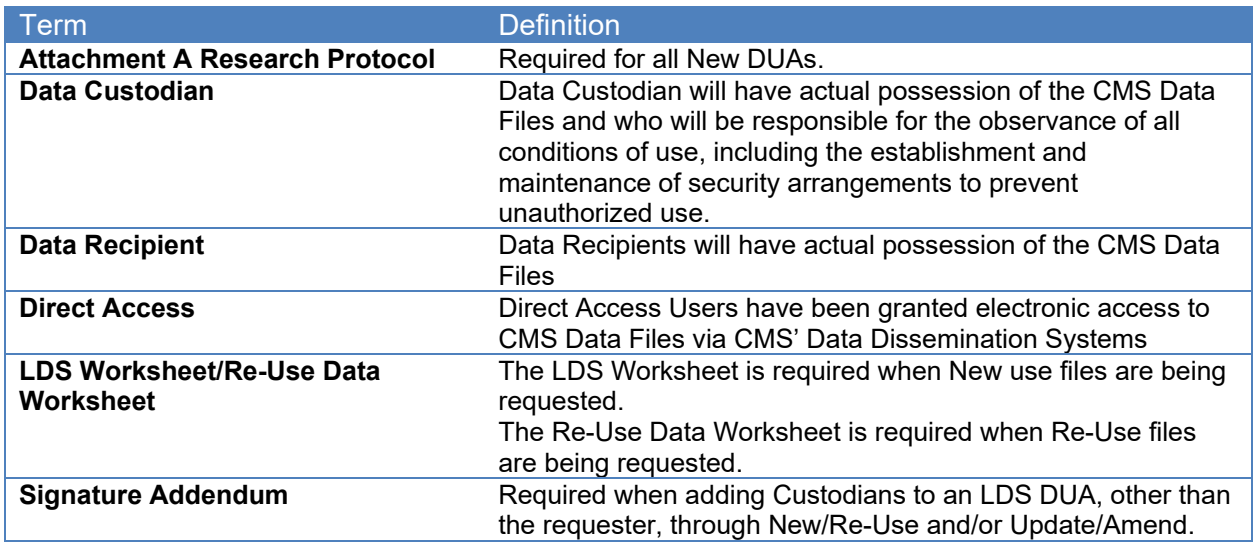

## <span id="page-20-0"></span>**4 EPPE Help Desk Information**

EPPE Help Desk Contact Information

Hours of Operation: Monday – Friday 9:00 AM - 6:00 PM ET

844-EPPE-DUA (844-377-3382)

### [eppe@cms.hhs.gov](mailto:eppe@cms.hhs.gov)

**Note**: For information on policies, forms, and other LDS DUA related information, please refer to the **Limited Data Set (LDS)** page.